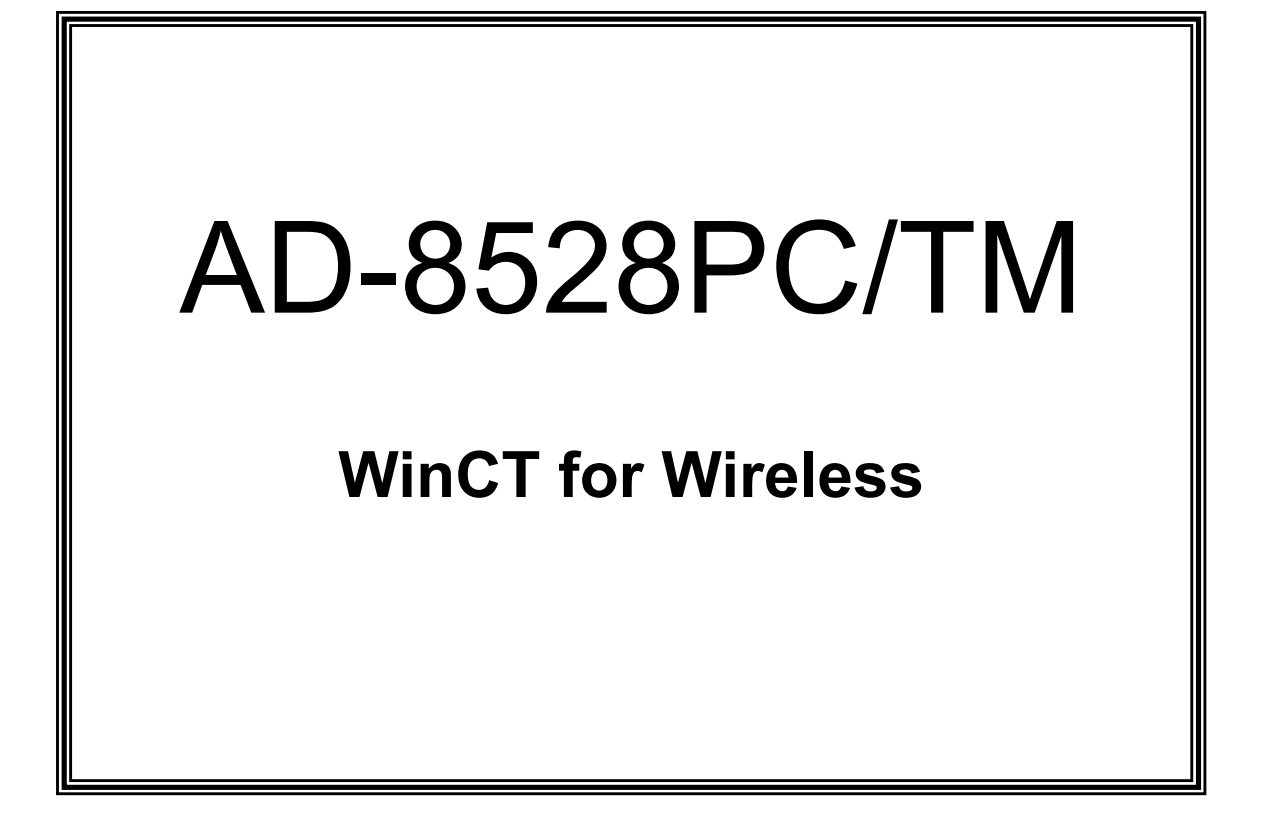

# 取 扱 説 明 書

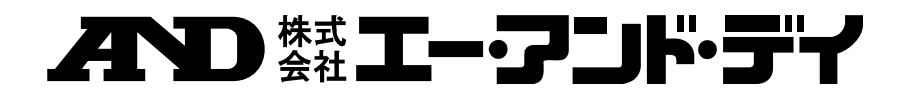

#### 注意項目の表記方法

このマニュアルの中に記載されている注意事項は、下記のような意味を持っております。

注意 正しく使用するための注意点の記述です。

#### ご注意

- (1) 本書の一部または全部を無断転載することは固くお断りします。
- (2) 本書の内容については将来予告なしに変更することがあります。
- (3) 本書の内容は万全を期して作成しておりますが、ご不審な点や誤り、記載もれなどお気づきの点がありましたら、お 買い求めの販売店または最寄りのエー・アンド・デイへご連絡ください。
- (4) 当社では、本機の運用を理由とする損失、損失利益等の請求については、(3)項にかかわらずいかなる責任も負 いかねますのでご了承ください。

© 2017 株式会社 エー・アンド・デイ

株式会社エー・アンド・デイの許可なく複製・改変などを行なうことはできません。

・(株)エー・アンド・デイは「WinCT for Wireless」の欠陥により発生する直接、間接、特別または必然的な損害について、仮に当 該損害が発生する可能性があると告知された場合でも、一切の責任を負いません。また、第三者からなされる権利の主張に 対する責任も負いません。同時にソフトウェアやデータの損失の責任を一切負いません。

・㈱エー・アンド・デイはコンピュータの設定に関するアドバイス等のサポートは行いません。

Microsoft、Windows、Excel は、米国およびその他の国における米国 Microsoft Corporation の登録商標または、商標です。

## 目次

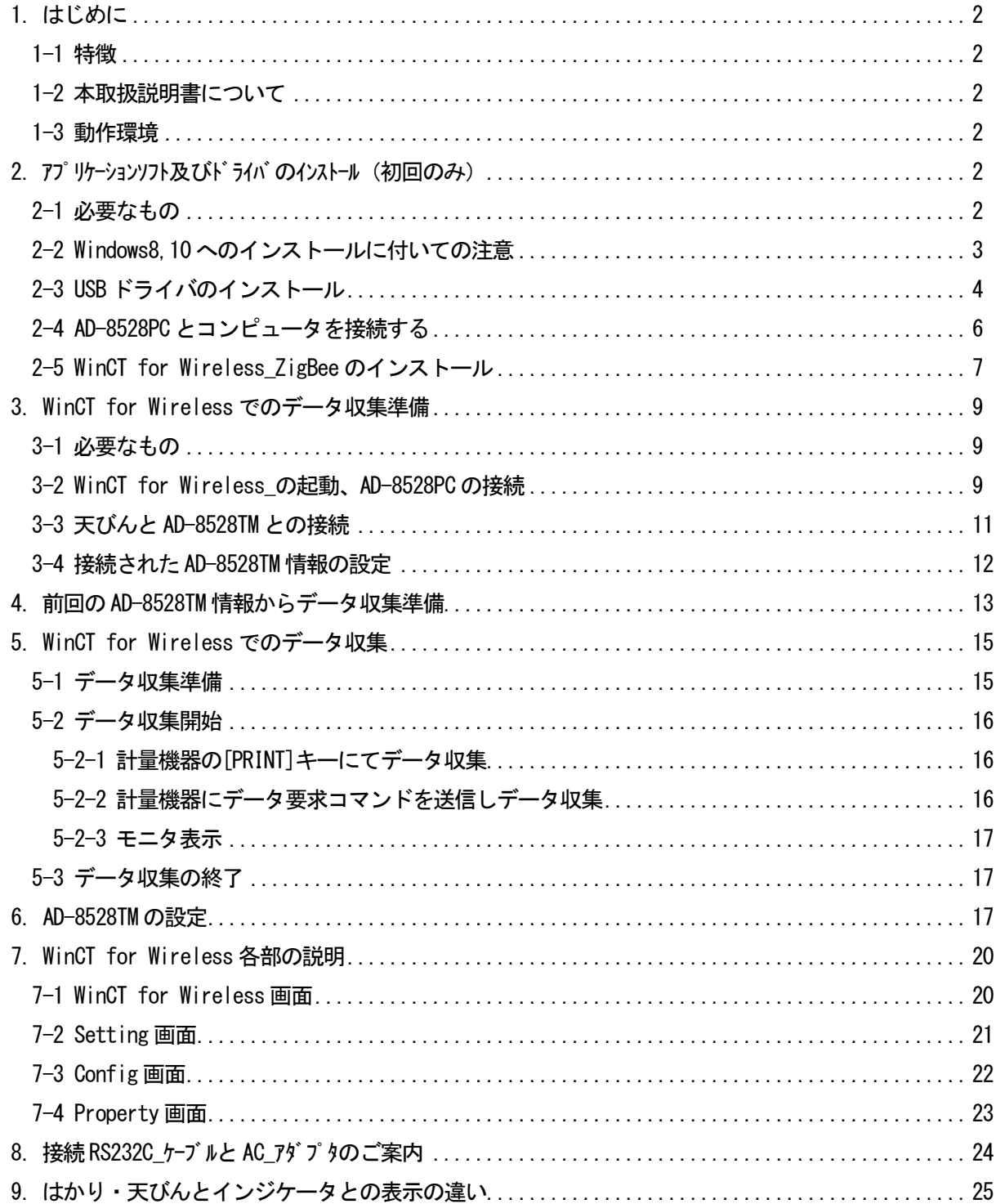

## 1. はじめに

#### 1-1 特徴

本ソフトウェアを使用することにより、エー・アンド・デイ製電子天びんや台はかりなどの RS232C を有する 計量機器(複数)と AD-8528 を接続してコンピュータにてデータ収集が行えます。

- 計量機器と AD-8528TM の RS232C ポートに直接接続、AD-8528PC とコンピュータを USB にて直接接続 します。
- 1台のコンピュータで複数台の計量機器のデータ収集が行えます。
- コンピュータからのコマンドにより計量機器をコントロールすることができます。
- 記録したデータは、簡単に Excel で開くことができます。 (事前に Microsoft 社製 Excel をインストールしておく必要があります。)

### 1-2 本取扱説明書について

本取扱説明書は Ver1.03 以降の[WinCT for Wireless]ソフトウェアについて記述されています。

#### 1-3 動作環境

本ソフトウェアが動作する環境は以下の通りです。

- OS : Windows 7, 8, 10 64ビット版 注)32ビット版の Windows 7,8,10には対応していません。
- CPU:1 GHz 以上を推奨、

64 ビット(x64)プロセッサ

- メモリ:2 GB 以上を推奨
- 空きHD容量:インストール用に 1 GB 以上

## 2. アプリケーションソフト及びドライバのインストール (初回のみ)

本製品を初めてコンピュータにインストールするとき本設定を行います。

#### 一度設定をしたら以後設定する必要はありません。

#### 2-1 必要なもの

- AD-8528PC
- USB ケーブル(AD-8528PC に付属しているケーブルを使用。AB タイプのもの)
- WinCT for Wireless]アプリケーション (付属の CD-ROM または弊社ホームページからダウンロードしてください。)
- USB 接続が可能なコンピュータ

#### 2-2 Windows8,10 へのインストールに付いての注意

Windows8、Windows10 を搭載しているパソコンは本ソフトウェアのインストールに必要な.NET Framework 2.0 が アクティブに設定されていない場合が有ります。此処では.NET Framework 2.0 がアクティブになっているかの確認 と設定手順を以下に示します。

- 1. まず始めにパソコンがネットワークに繋がっていることを確認してください。
- 2, 「コントロールパネル」から「プログラム」をクリックします。 (「コントロールパネル」は Windows のスタートボタンをクリックして、[全てのアプリ]の下方[Windows システム ツール]の中にあります。)
- 3, 「プログラムと機能」から「Windows の機能の有効化または無効化」をクリックします。 回 プログラム

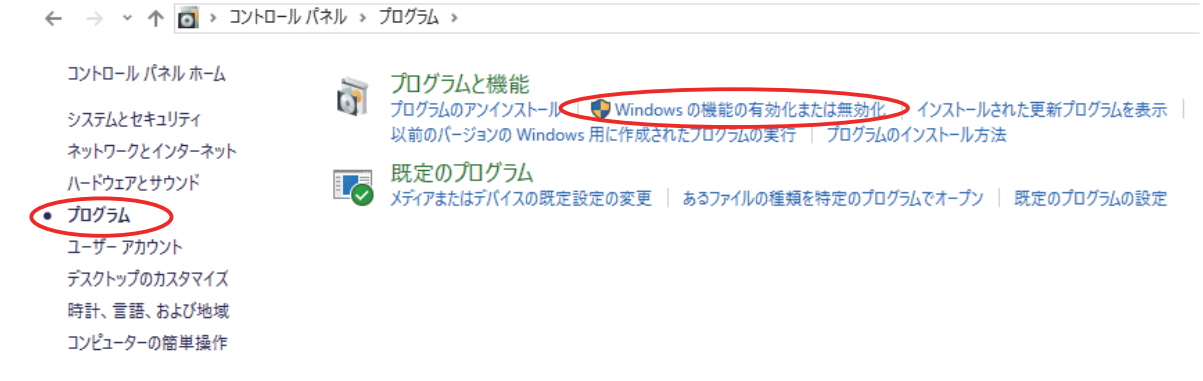

4, 「Windows の機能の有効化または無効化」のウィン ドウが出ますので、上部に位置する「.NET Frsmework 3.5(.NET2.0 及び 3.0 を含む)」のチェッ クボックスにチェックを入れて有効にしてください。 「OK」をクリックしますと、ダウンロードされますので、 後は画面の指示に従って下さい。

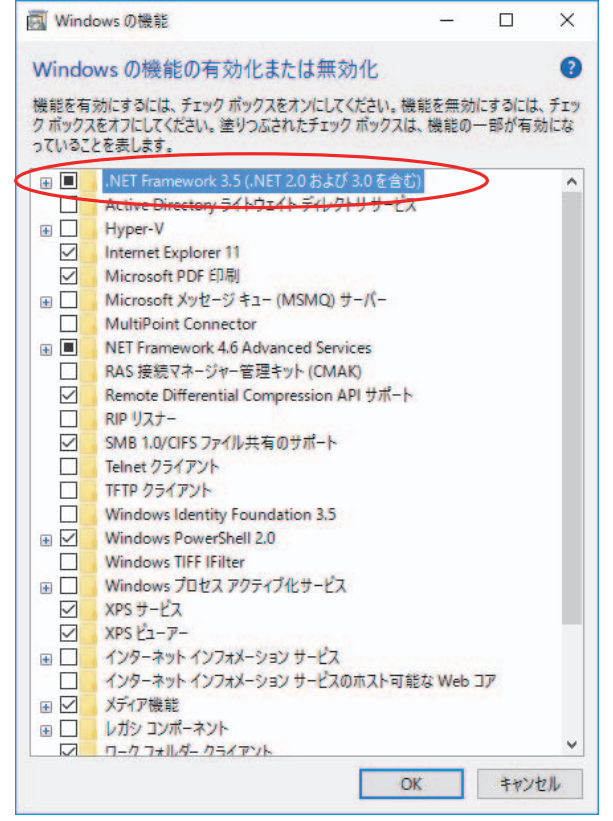

### 2-3 USB ドライバのインストール

AD-8528PC とコンピュータを接続するためのドライバをインストールします。

- 注意: USB ドライバのインストールが完了するまで AD-8528PC をコンピュータに接続しないでください。 USB ドライバのインストールが完了する前に AD-8528PC をコンピュータに接続した場合は、 AD-8528PC をコンピュータから外し USB ドライバのインストールを行ってください。
	- 1. フォルダ内の"Setup64.exe"ファイルをクリックしてください。
	- 2. "Setup64.exe"ファイルを実行すると下図が表示されます、【はい】ボタンをクリックしてください。

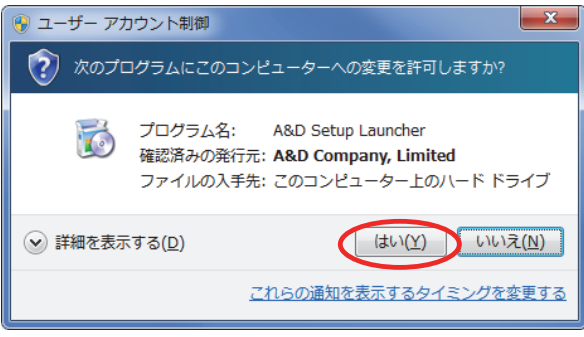

3. 次に下図が表示されます。"ADcom ドライバ"を選択し、【OK】ボタンをクリックしてください。

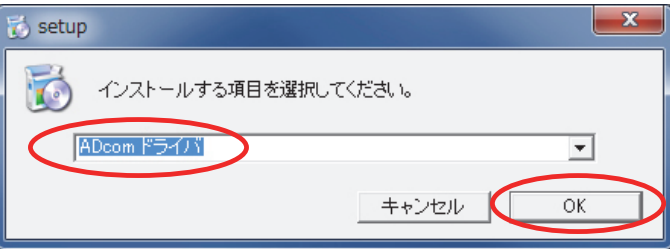

4. 日本語を選択し、【OK】ボタンをクリックしてください。

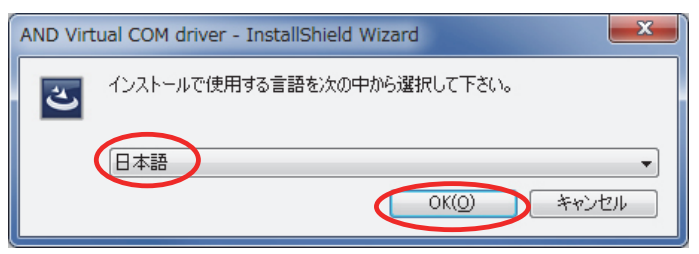

5. インストールの準備が始まり下図が表示されます。【次へ】ボタンをクリックしてください。

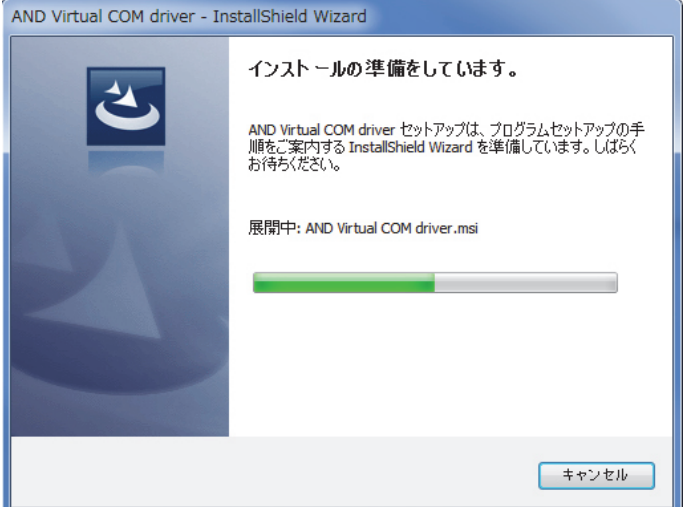

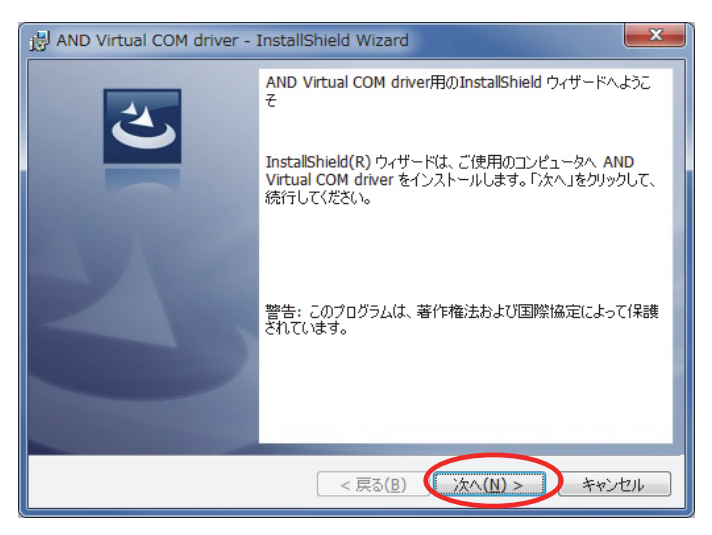

6. インストールの準備ができると下図が表示されます。【インストール】ボタンをクリックしてください。 インストールが実行されます。

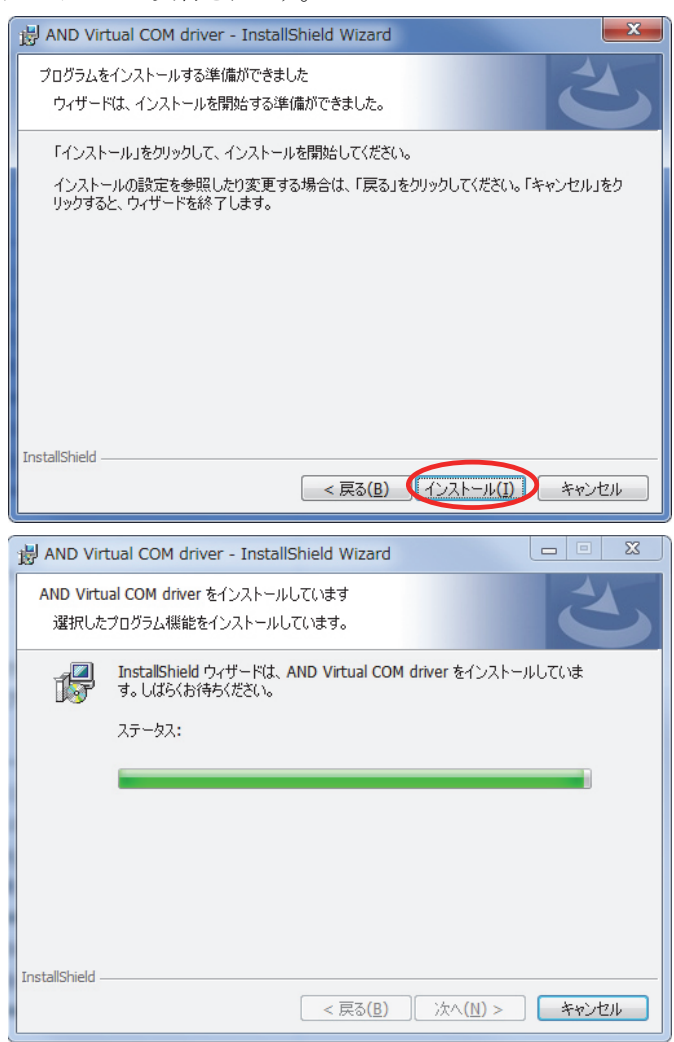

- 
- 7. インストール中に下図が表示される場合が有ります。【チェックボックス】にチェックを入れ、

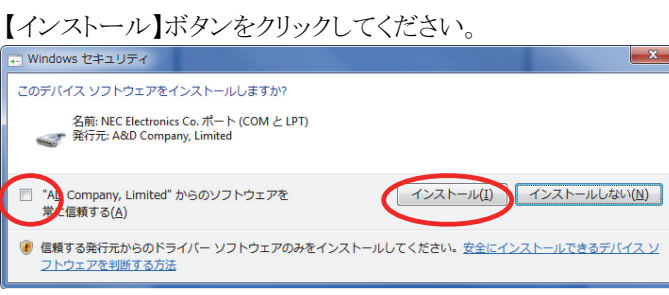

8. インストールが完了すると下図が表示されます。【完了】ボタンをクリックしてください。

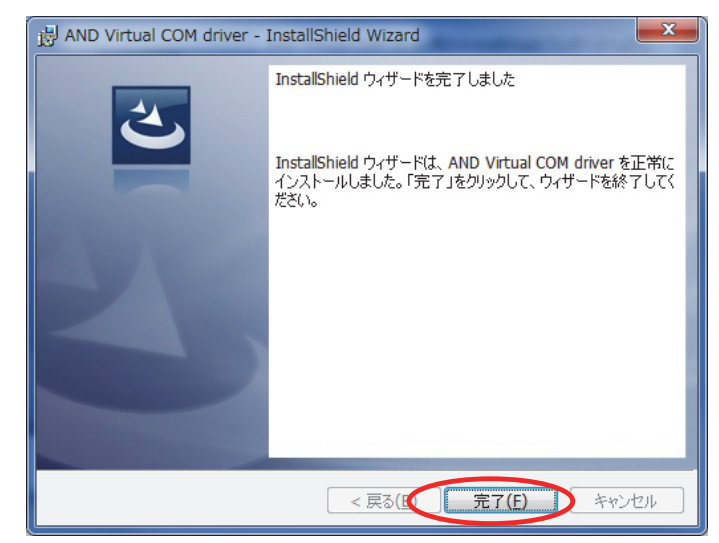

USB ドライバは正しくインストールされました。

#### 2-4 AD-8528PC とコンピュータを接続する

AD-8528PC とコンピュータとを USB ケーブルを用いて接続します。

1. AD-8528PC とコンピュータとを USB ケーブルを用いて接続すると、画面下部のメニューバー 上部に下図の様な吹き出しが表示され、ソフトウェアが自動的にインストールされます。

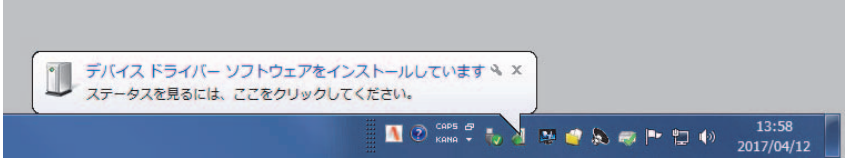

2. ソフトウェアのインストールが正しく終了しますと、画面下部のメニューバー上部に下図の様な 吹き出しが表示され、終了されます。

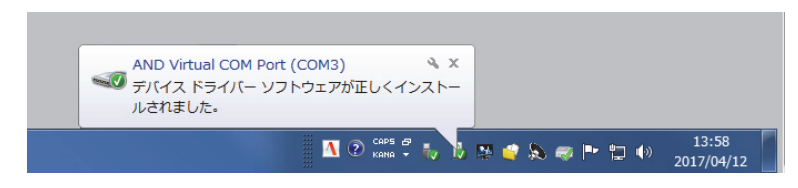

3. なお、1の吹き出し「ステータスを見るには、ここをクリックして下さい。」を実行しますと、以下の 様な画面が現れ、ソフトウェアのインストールが正しく終了しましたら、【閉じる】ボタンをクリック して終了してください。

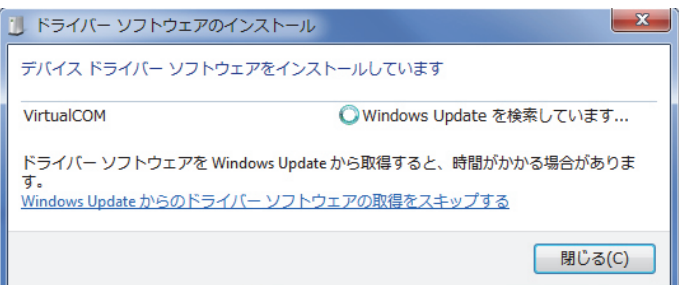

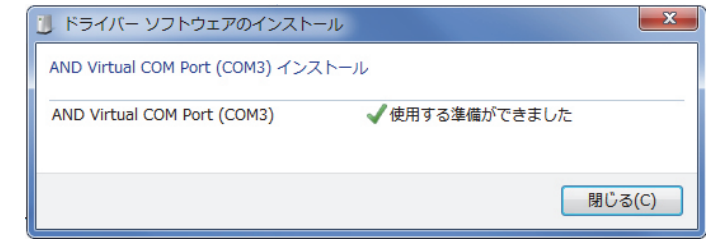

AD-8528PC はコンピュータに正しく認識されました。

### 2-5 WinCT for Wireless\_ZigBee のインストール

- 1. フォルダ内の"Setup64.exe"ファイルをクリックしてください。
- 2. "Setup64.exe"ファイルを実行すると下図が表示されます。 "WinCT for Wireless\_Zigbee アプリケーション"を選択して、【OK】ボタンをクリックしてください。

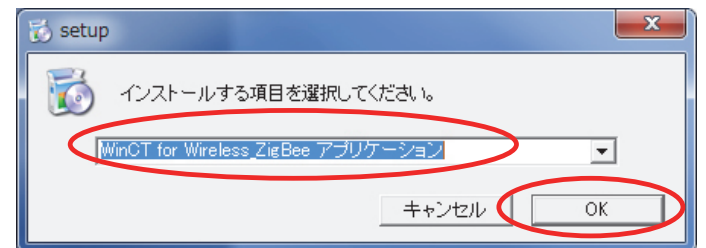

3. 日本語を選択し、【OK】ボタンをクリックしてください。

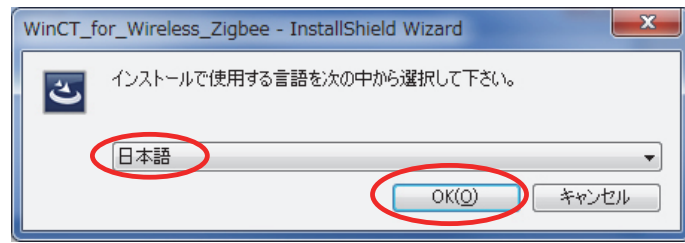

4. インストールの準備が始まり下図が表示されます。【次へ】ボタンをクリックしてください。

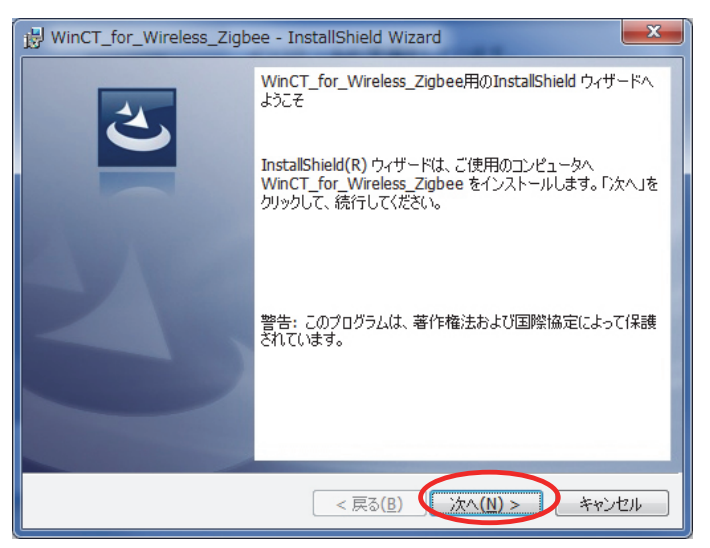

- 5. インストールの準備が始まり、準備ができると下図が表示されます。
	- 【インストール】ボタンをクリックしてください。

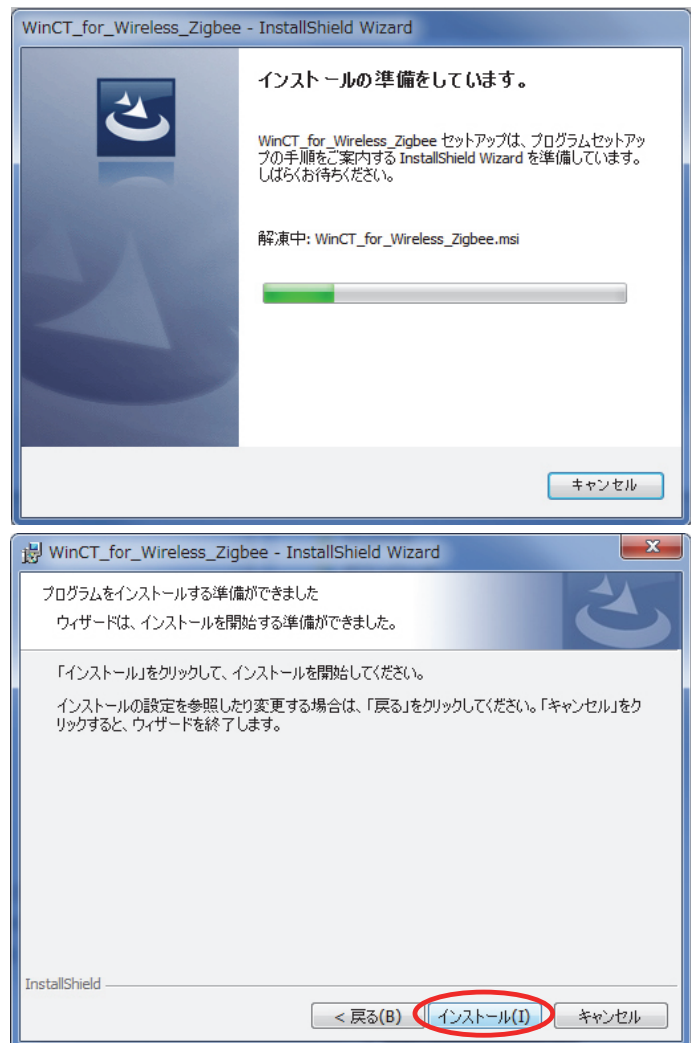

6. インストールが始まります。

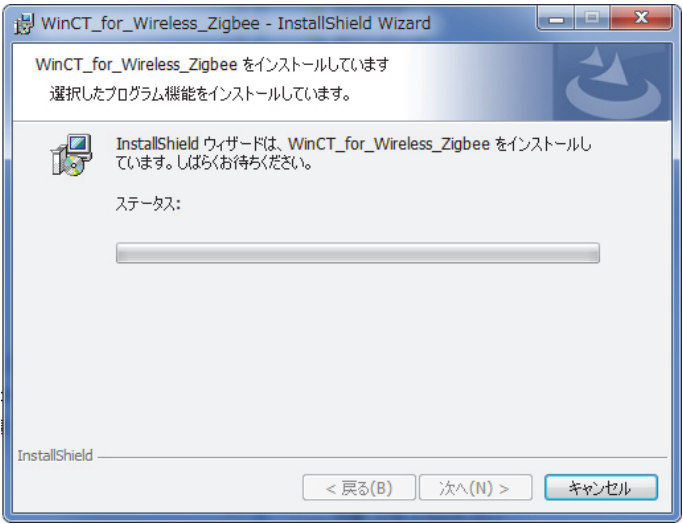

7. インストールが完了すると下図が表示されます。【完了】ボタンをクリックしてください。

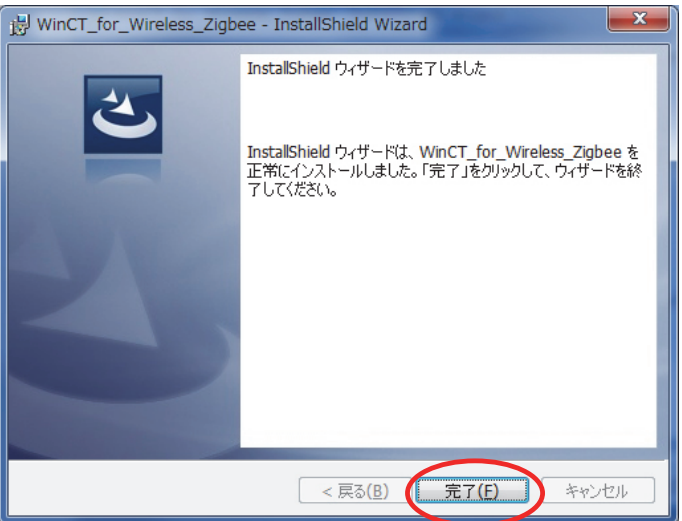

WinCT for Wireless Zigbee アプリケーションはコンピュータに正しくインストールされました。

### 3. WinCT for Wireless でのデータ収集準備

WinCT for Wireless でデータ収集するまでの準備をします。本設定を行う前に必ず「2.7プリケーションソフト及び ドライバのインストール(初回のみ)」の設定を行ってください。

#### 3-1 必要なもの

- エー・アンド・デイ製計量機器:必要台数
- コンピュータ :1台
- AD-8528PC :1台
- USB ケーブル :1台 (AD-8528PC に付属しているケーブル。)
- AD-8528TM :計量機器台数分
- RS232C ケーブル :計量機器台数分 (AD-8528TM に付属しているケーブルを使用。)
	- 注) 御使用の計量機器のRS232Cの接続口が D-sub 9PIN でない場合は、[接続RS232C ケーブルのご案内]の項を参照し、必要なケーブルを御用意ください。)

#### 3-2 WinCT for Wireless の起動、AD-8528PC の接続

1. 初めにコンピュータと AD-8258PC とを USB ケーブルを用いて接続してください。

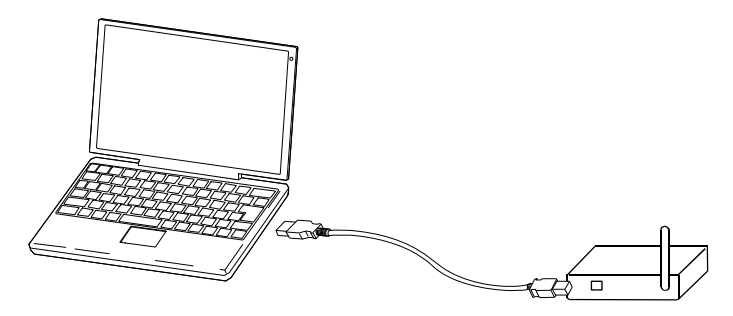

2. コンピュータの画面上の"WinCT\_for\_Wireless\_Zigbee.exe"をダブルクリックして起動させてください。

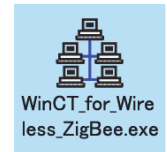

3. 《WinCT for Wireless 画面》の[Setting]メニューから[Open]を選択し、《Setting 画面》を開きます。

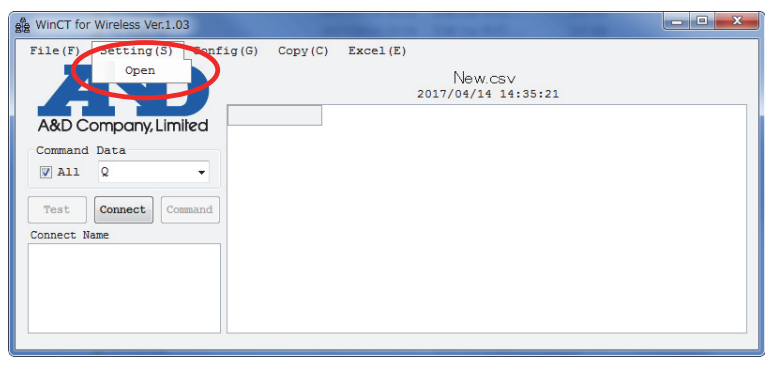

4. 通信チャンネルと PAN ID を設定します。 通信チャンネルは 11~26 の番号が割り当てられています。任意の番号を選択してください。ここでは、 [11]チャンネルを設定します。PAN ID は 0001~FFF0 まで設定できます。ここでは[1234]を設定し

て、【Start】ボタンをクリックします。

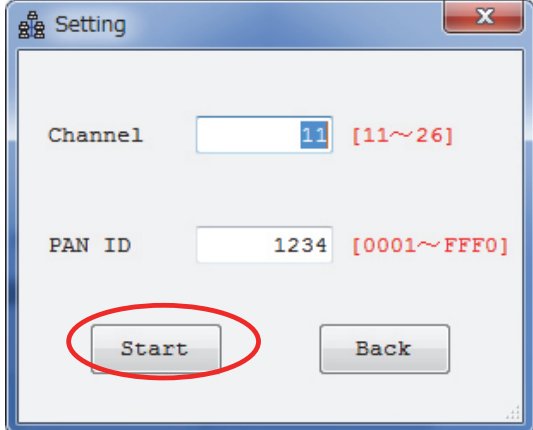

5. 設定が始まり、正しく設定できると《Setting 画面》が閉じます。

詳細は《Setting 画面》の説明を参照してください。

PAN ID の設定は AD-8528TM の PAN ID と同一にする必要があります。

AD-8528TM の PAN ID の設定変更は「6.AD-8528TM の設定」を参照してください。

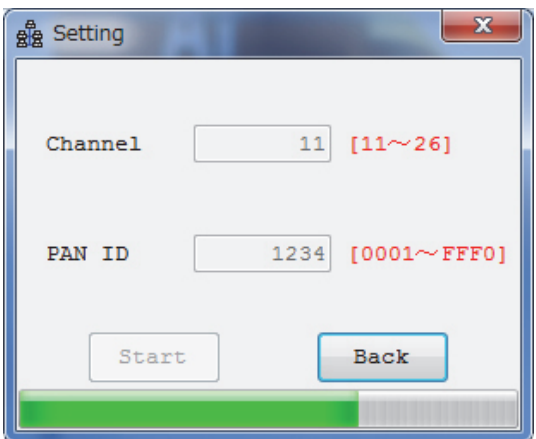

6. 《WinCT for Wireless 画面》の【Connect】ボタンが【Start】ボタンへと表示が変わります。

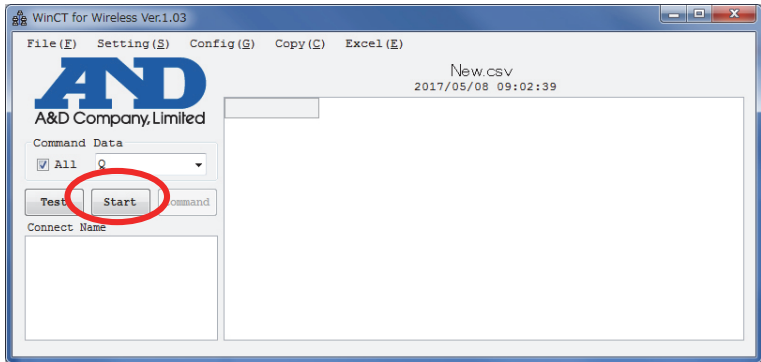

#### 3-3 天びんと AD-8528TM との接続

- 1. 天びんと AD-8528TM を下図のように接続してください。 ुल्ल  $\overline{\overline{a}}$ en de la fin<br>Santa Cardinal<br>Santa Cardinal
- 2. 天びんと AD-8528TM の電源を入れます。電源を入れると AD-8528TM の画面に「init」が表示され ます。次に接続動作に入り,「Join」が表示され、点滅します。 AD-8528PC と通信接続が確立すると,「Join」の表示から次の表示へ移ります。 ※通信接続が確立するまでに数秒から数十秒時間がかかります。

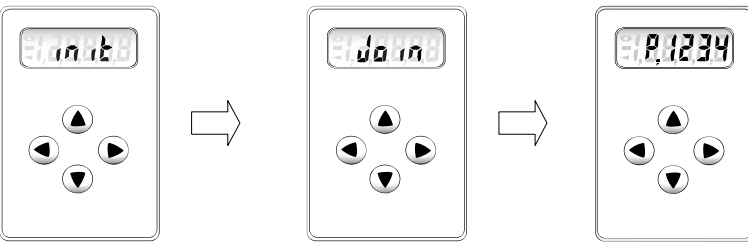

3. コンピュータ画面上の【Connect Name】欄に接続された AD-8528TM の情報が表示されます。

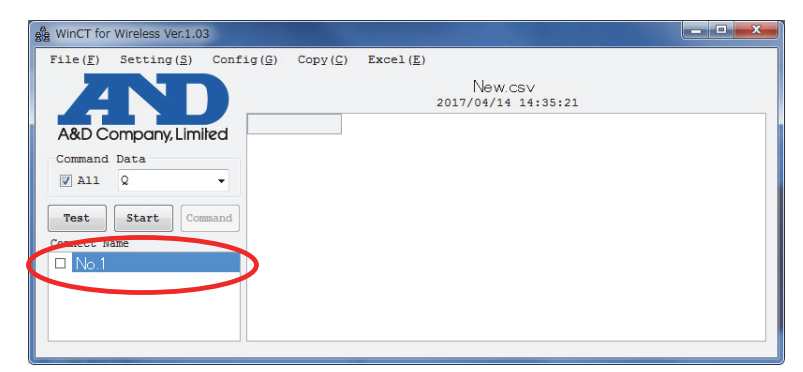

#### 3-4 接続された AD-8528TM 情報の設定

1. 《WinCT for Wireless 画面》の[Config]メニューから[Open]を選択し、《Config 画面》を開きます。

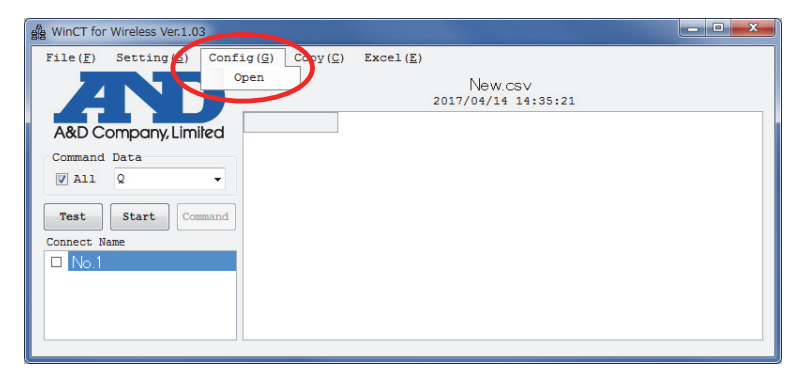

2. 《Config 画面》にて接続機器の変更・確認を行います。

変更を行う場合は【Property】で設定します。詳細は《Config 画面》、《Property 画面》の説明を参照 してください。

追加された"No.1"を選択し、【Property】ボタンをクリックしますと、《Property 画面》が開きます。

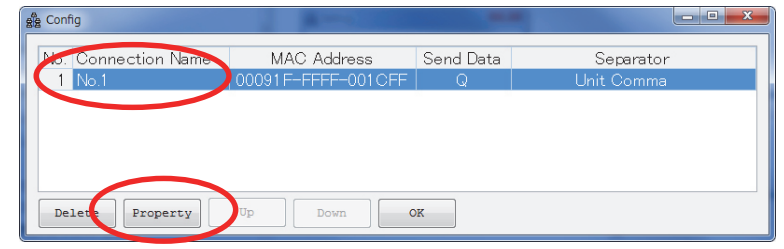

3. 必要に応じて Property 画面上で以下の設定を行ってください。

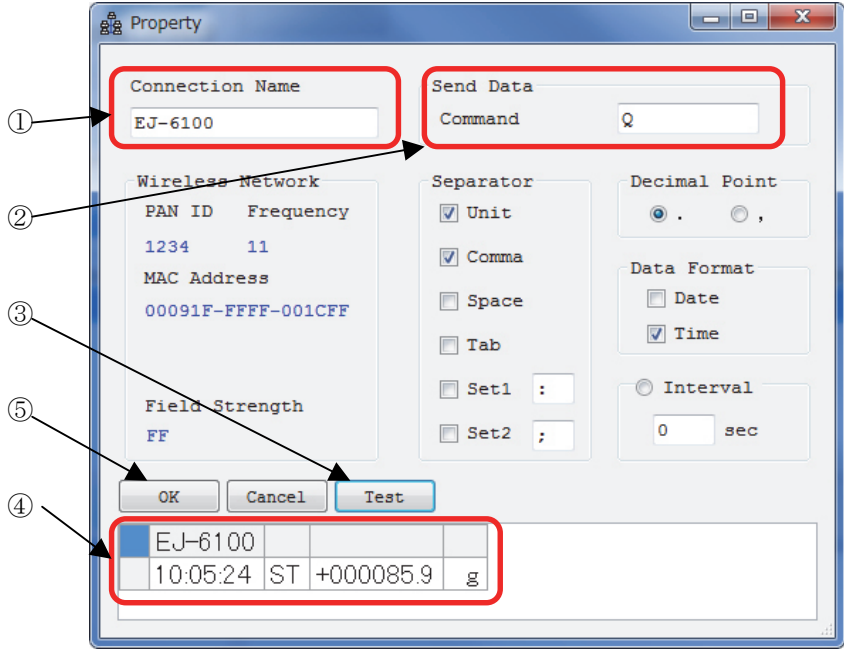

- ① この接続に名前を付けられます。 例:EJ-6100(計量機器名)
- ② 計量機器に送るデータ要求コマンド[Q]を設定します。
- ③ 【Test】ボタンをクリックして通信ができていることを確認してください。 ②でコマンドを入力した場合、コマンドに対する応答が表示されます。

コマンドを用いない場合は、計量機器の[PRINT]キーを押すなどしてデータを転送し表示される ことを確認してください。

- ④ 上図のようにデータが表示されれば通信ができています。何も表示されない場合は、 設定をもう一度確認してください。
- ⑤ 【OK】ボタンをクリックして設定を完了します。

下図のように《Config 画面》にEJ-6100が登録されます。

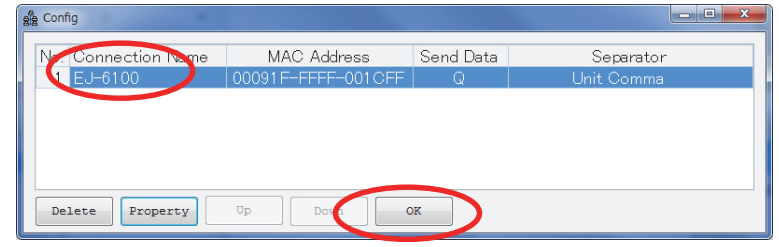

- 4. 【OK】ボタンをクリックして、Config 画面を閉じて下さい。
	- 次に《WinCT for Wireless 画面》の[File]メニューから[Save Config]をクリックします。

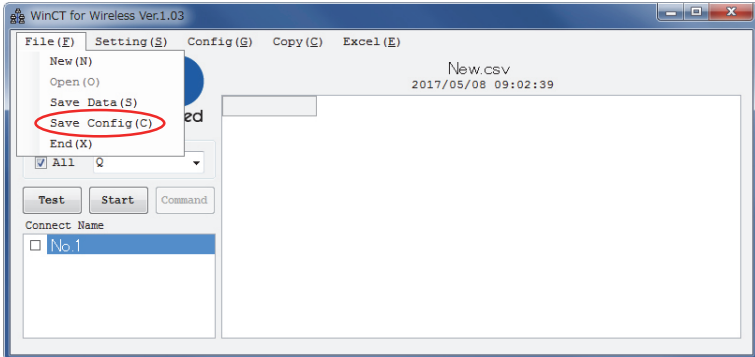

5. 以下の《Saving Succesful 画面》が出ましたら、設定が保存されました。【OK】ボタンをクリックし、 以上で設定は完了です。

データ収集の手順は「5.WinCT for Wireless でのデータ収集」を参照してください。

### 4. 前回の AD-8528TM 情報からデータ収集準備

本設定は既に「2.アプリケーションソフト及びドライバのインストール(初回のみ)」で設定している前提です。

WinCT for Wireless Zigbee アプリケーションを終了し、AD-8528TMの電源を切った場合、またはAD-8528TMの 電源は切らずにそのまま使用した場合、再度 WinCT for Wireless\_Zigbee アプリケーションを起動した時、前回の AD-8528TM 情報を継続してデータ収集する場合に本設定を行います。

本設定を行う場合は「3.WinCT for Wireless でのデータ収集準備」を行う必要はありません。

1. コンピュータと AD-8258PC とを USB ケーブルを用いて接続してください。

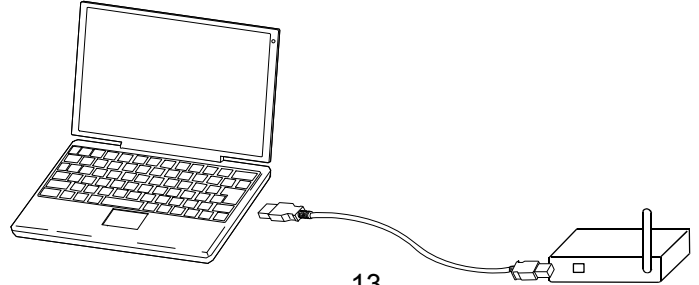

2. コンピュータの画面上にある"WinCT\_for\_Wireless\_Zigbee.exe"をダブルクリックして起動させてください。

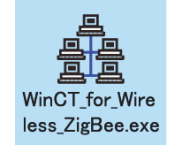

3. 《WinCT for Wireless 画面》の【Connect】ボタンをクリックしてください。

天びんの電源が切れている場合は、電源を入れてください。

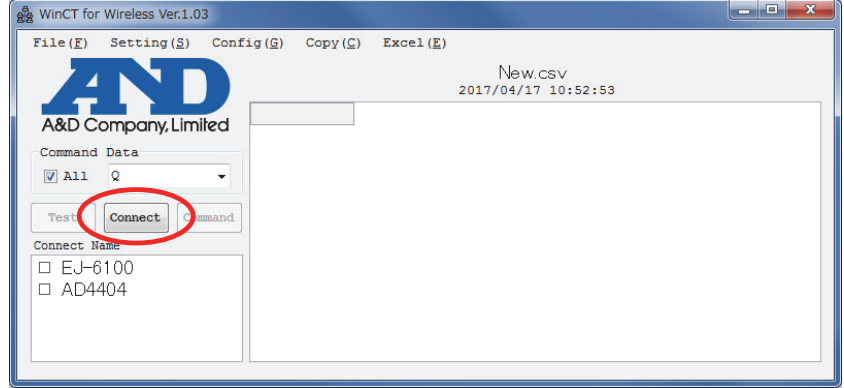

4. 接続の確立ができなかった機器があれば下図の表示がされます。【OK】ボタンをクリックしてください。 下図の場合"AD4404"の接続の確立ができませんでした。

(【Connect Name】欄にある全ての機器で接続が確立された場合、下図は表示されません。表示されな かった場合、データ収集ができる状態なので「5.WinCT for Wireless でのデータ収集」を参照してくださ

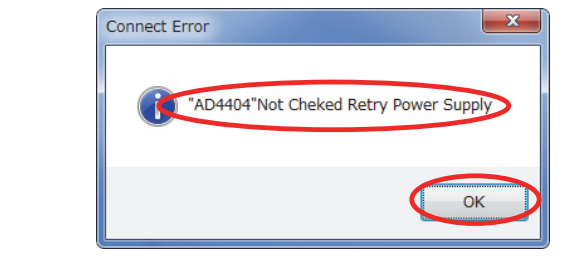

 $V_{o}$ )

5. 《WinCT for Wireless 画面》は下図のようになります。【Connect Name】欄の接続の確立ができなかった 機器のみ表示が薄くなります。下図の場合"AD4404"の接続の確立ができませんでした。

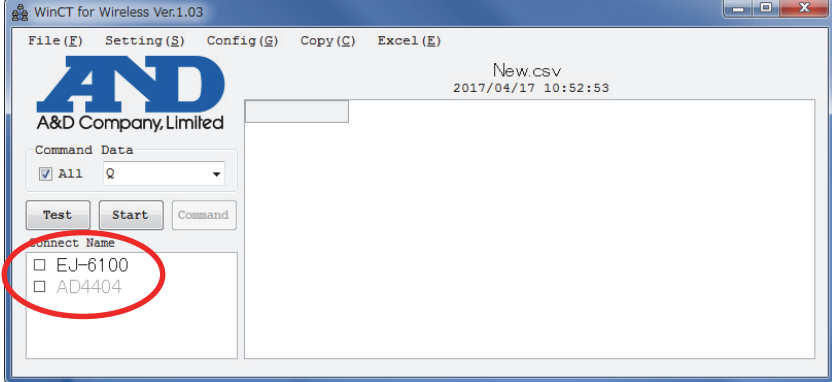

6. 接続の確立ができなかった AD-8528TM の電源を入れます。電源を入れると AD-8528TM の画面に 「init」が表示されます。次に接続動作に入り,「Join」が表示され、点滅します。 AD-8528PC と通信接続が確立すると,「Join」の表示から次の表示へ移ります。

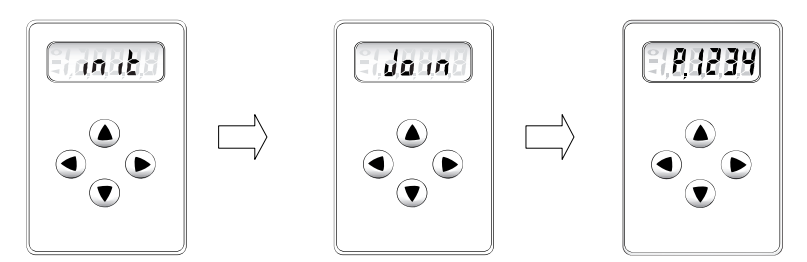

※通信接続が確立するまでに数秒から数十秒時間がかかります。

7. 《WinCT for Wireless 画面》の【Connect Name】欄に、接続が確認された機器の表示が濃くなり、データ 収集ができる状態になります。

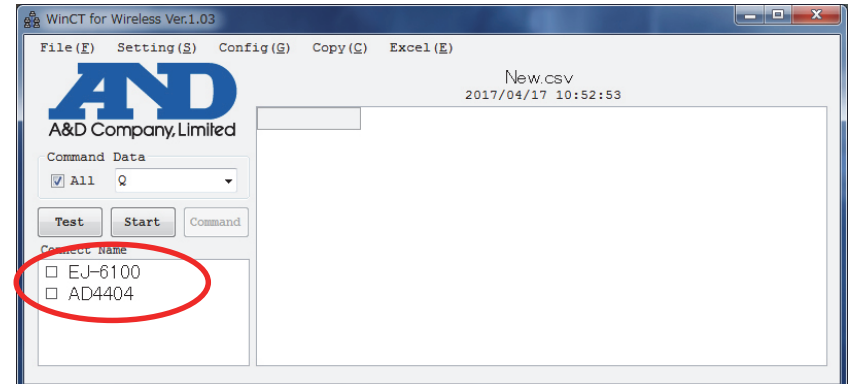

8. 以降のデータ収集の手順は「5.WinCT for Wireless でのデータ収集」を参照してください。

## 5. WinCT for Wireless でのデータ収集

WinCT for Wireless でのデータ収集を行います。データ収集を行う前に必ず「3.WinCT for Wireless でのデータ 収集準備」または「4.前回の AD-8528TM 情報からデータ収集準備」の設定を行ってください。

### 5-1 データ収集準備

《WinCT for Wireless 画面》の【Connect Name】欄にて、接続する機器名にチェックを入れ、【Test】ボタンをクリック して接続を確認してください。

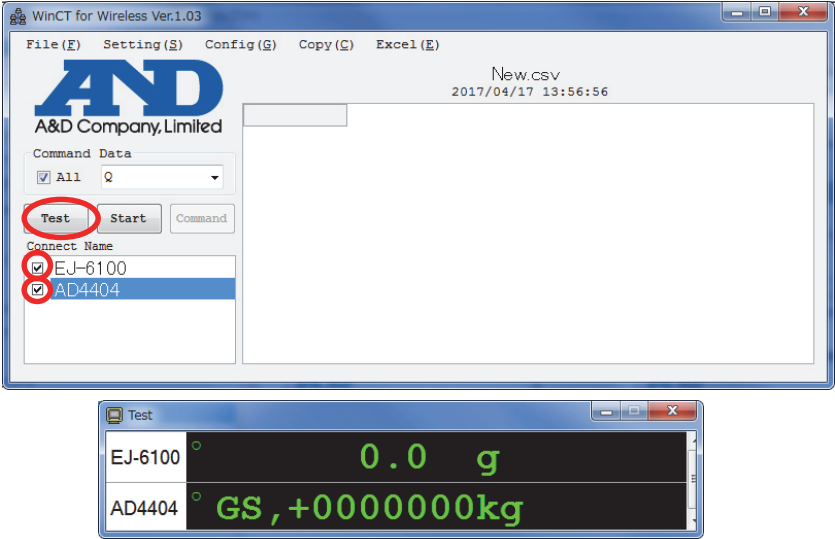

- 計量機器にデータを要求するコマンドを送り、データ収集する場合、【Test】ボタンをクリックすると、《Property 画面》にて設定したコマンドを送信します。 コマンドに対する応答が表示されれば、正常に通信が行えています。
- 計量機器の[PRINT]キーを押すなどして、データ収集する場合計量機器の[PRINT]キーを押すなどの操作を 行い、データを転送させます。

データが表示されれば正常に通信が行えていることが確認できます。

#### 5-2 データ収集開始

【Start】ボタンをクリックし、通信が行える状態にします。(【Start】ボタンをクリックすると、【Start】ボタンは【Stop】 ボタンに変わります)

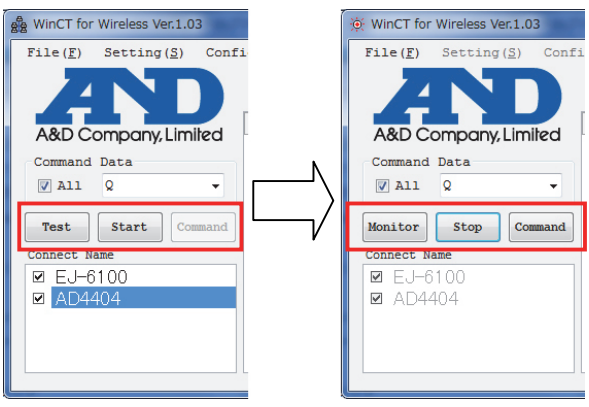

#### 5-2-1 計量機器の[PRINT]キーにてデータ収集

接続先の計量機器の[PRINT]キーを押すごとに、取得したデータはセルに入れられます。

#### 5-2-2 計量機器にデータ要求コマンドを送信しデータ収集

【ALL】にチェック有り:【Command】ボタンをクリックすると【Command Data】欄で設定したコマンドを接続先 全てに送信します。

【ALL】にチェック無し:接続先ごとの《Property 画面》の【Interval】にチェックが入っている時、Interval の

間隔で《Property 画面》の【Send Data】で設定した Command を送信します。

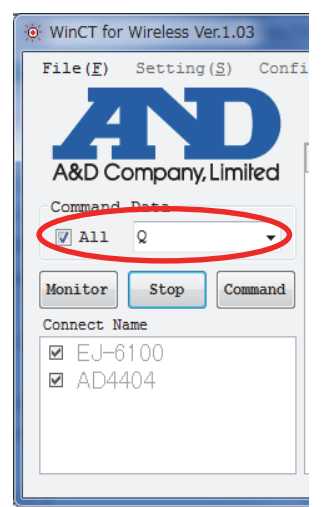

※データ収集は 1 万件となっています。1 万件を超 えるデータは保存することができません。

#### 5-2-3 モニタ表示

【Monitor】ボタンをクリックしますと《Monitor 画面》が開きます。

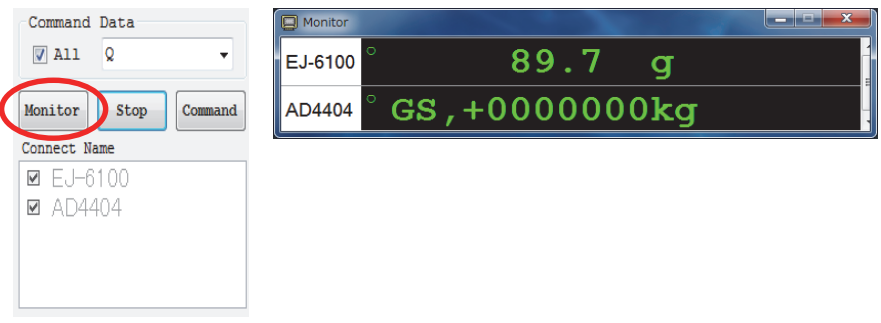

### 5-3 データ収集の終了

【Stop】ボタンをクリックします。

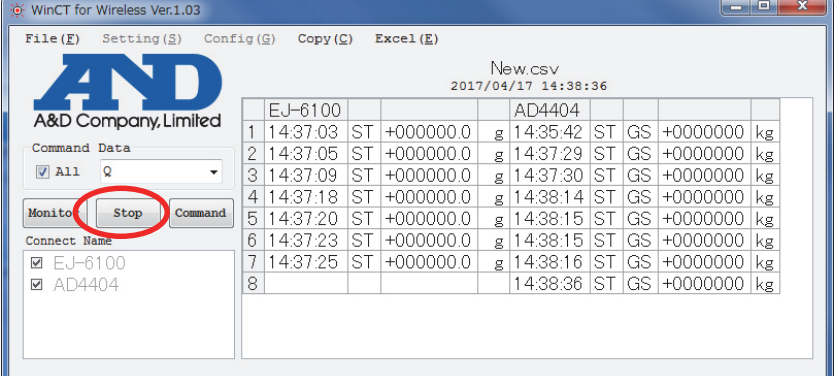

## 6. AD-8528TM の設定

AD-8528TM の PAN ID 及び RS232C 通信の設定を行います。ここでは説明の簡略化の為、AD-8528PC 側が動作 していない条件で説明します。

1. AD-8528TM に AC アダプタを接続してください。動作が開始します。

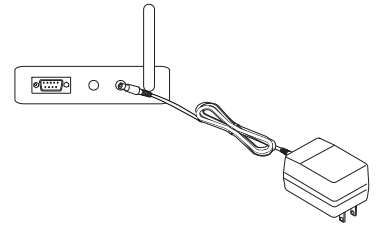

2. 最初に初期動作に入り、「init」が表示されます。次に接続動作に入り、「Join」が表示され、点滅します。 ここでは接続する AD-8528PC がないので「Join」が点滅したままになります。

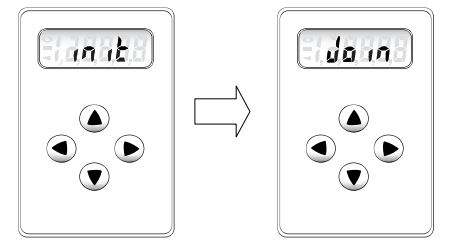

3. 各種設定と確認を行います。設定モードに入るには十字キーの何れか2つのキーを同時に5秒以上長 押ししてください。しばらくすると「Func」と表示されます。十字キーを用いて設定・確認を行います。

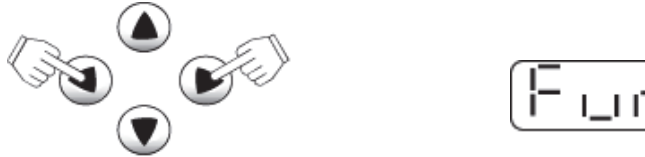

- 山中口
- 4. PAN ID の設定を行います。[▲]キーを押して、「nEt」と表示を出します。

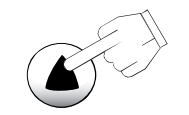

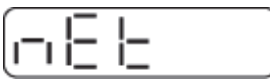

5. [ ▶]キーを押して、「StAtS」と表示を出します。

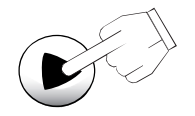

6. [▼]キーを押して、「PAnid」と表示を出します。

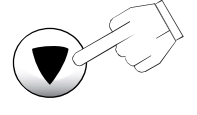

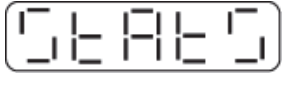

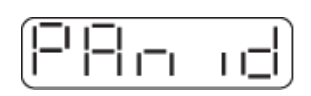

7. [▶]キーを押すと、前に設定した値が出てきます。ここでは「1111」が設定されていたとします。 また、表示左下に「◀」が表示されていますが、これは現在の設定値という意味です。

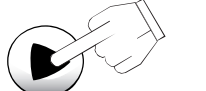

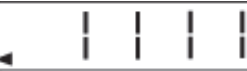

8. [▲][▼][▶][◀]キーを用いて値を増減させます。ここでは PAN ID を「1234」に設定します。 [▲][▼]:値を増減させます。

[▶][◀]:桁の移動や値を確定させます。

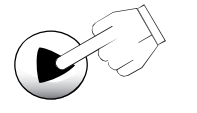

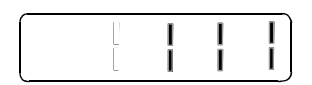

表示左下の「◀」が消えます。変更したい桁の数字が点滅します。

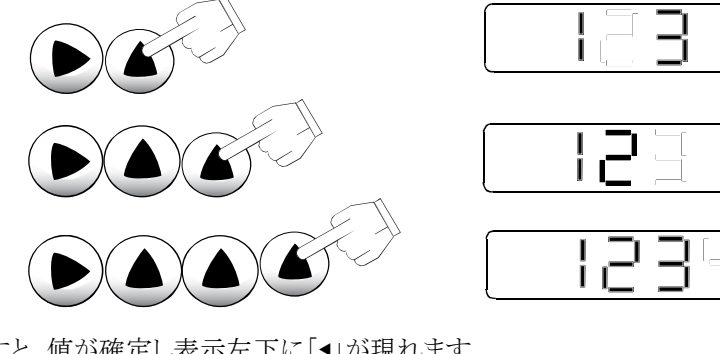

[▶]キーを押すと、値が確定し表示左下に「◀」が現れます。

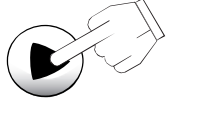

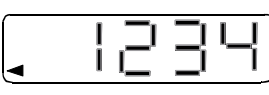

9. 「◀]キーを数回押して「nEt」の表示まで戻してください。 これで、PAN ID の設定は終了です。次は RS232C の設定確認です。

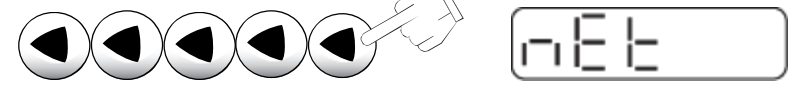

10. [▲]キーを押して、「rS:232」と表示を出します。 上記 10 で[◀]キーを押しすぎて最初の画面に戻った場合は、3,4 を行ってください。

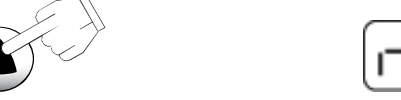

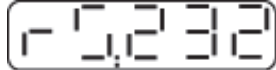

11. [ ▶ ]キーを押して、「StAtS」と表示を出します。

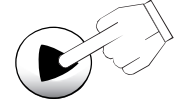

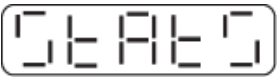

12. [ ▶ ]キーを押すと、「bp:24」と表示が出ます。これは bps:2400 の意味です。以下、[▼]キーを用いて、 状態を確認します。

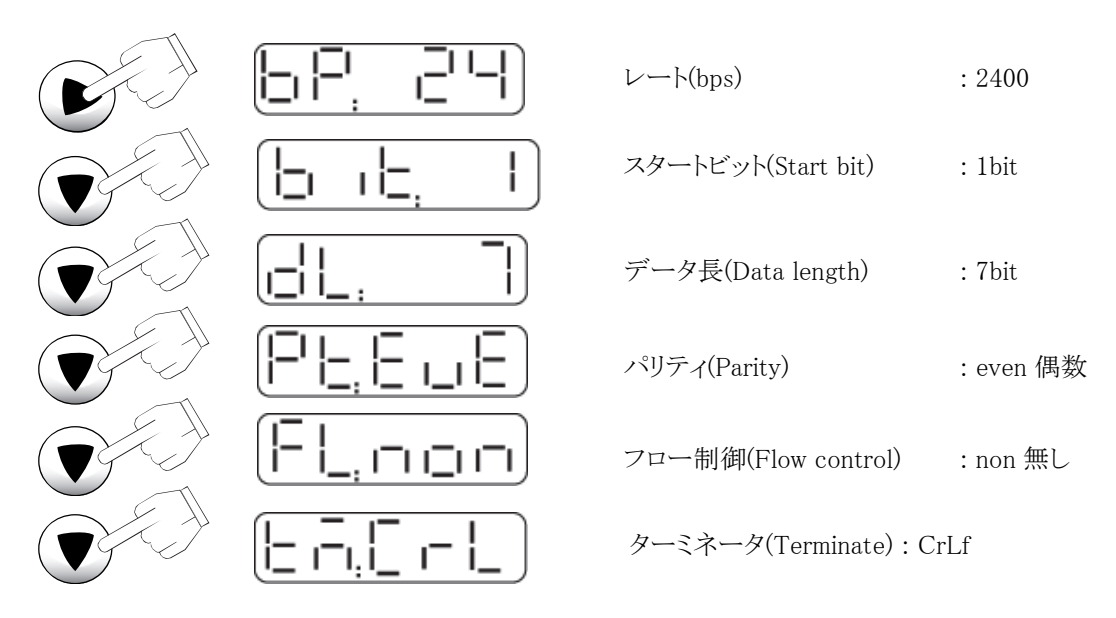

13. これで、確認は終了です。

[◀]キーを数回押して「Join」の表示まで戻してください。

此処で上記設定確認中に AD-8528PC 側が動作していますと、これら確認作業中に AD8528PC と AD8528TM が繋がって、戻った時には「Join」の表示では無く、以下の表示になります。

$$
[P, \exists \, \exists \, \exists \, \exists \, \exists
$$

確認終了後、AC アダプタを抜いてください。

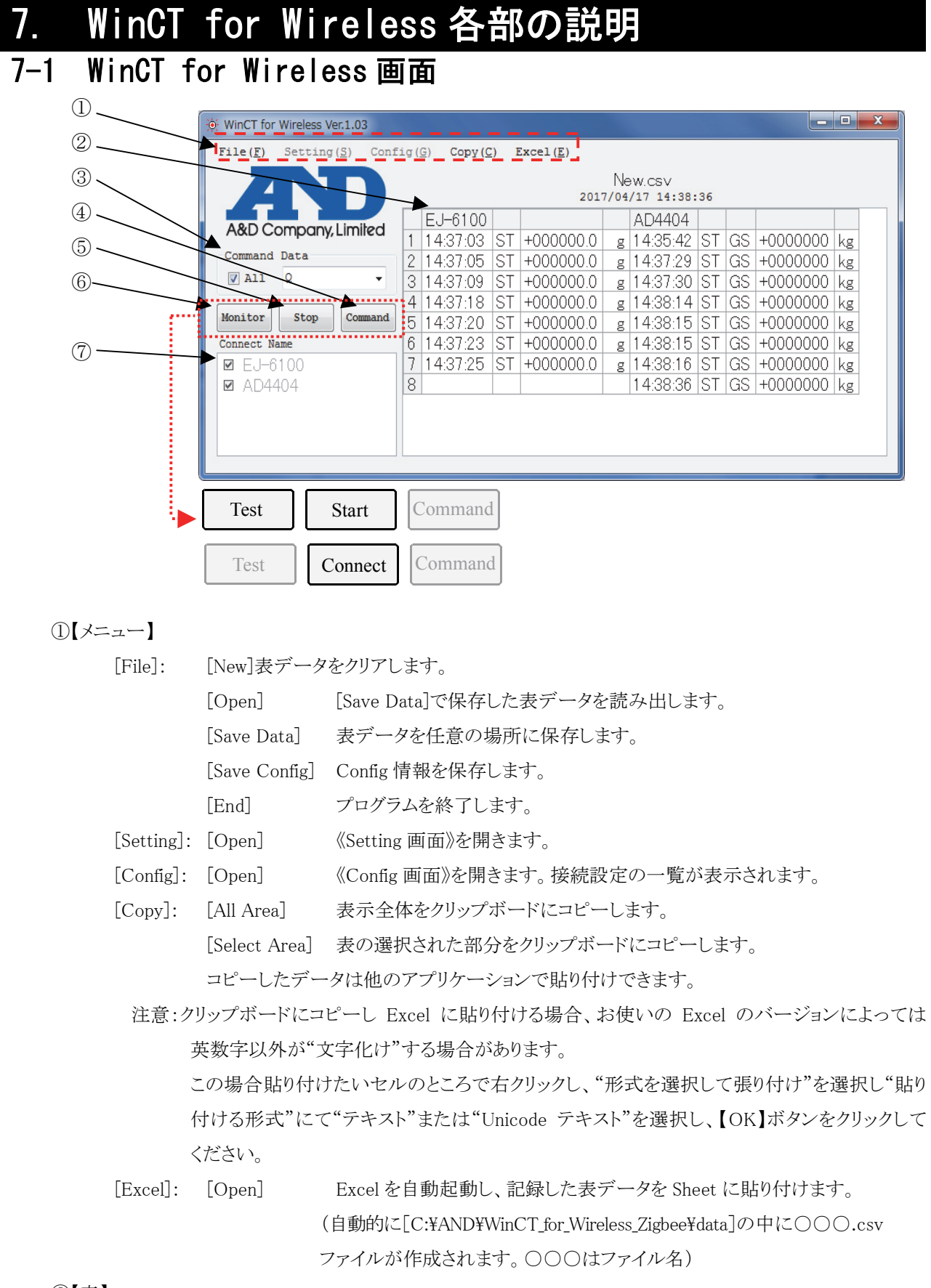

②【表】

受信したデータが記録されます。

表タイトル(New.csv)をダブルクリックするとタイトルを変更できます。

③【Command Data】

接続先全てに同じコマンドを送る場合に使用します。

・【ALL】にチェック有り:【Command】ボタンをクリックすると【Command Data】欄で設定したコマンドを 接続先全てに送信します。

・【ALL】にチェック無し:接続先ごとの《Property 画面》の【Interval】にチェックが入っている時

Interval の間隔で《Property 画面》の【Send Data】で設定した Command を送信 します。

④ 【Command】ボタン

【Command Data】欄の ALL がチェックされている場合、このボタンをクリックすると【Command Data】欄 で設定したコマンドを接続先全てに送信します。

コマンドは選択肢から選ぶか、書き換えてください。

[Q] データの要求コマンド。

[Z] 天びんの[ZERO] キーと同じ機能。表示をゼロにするコマンド。

[U] 天びんの[MODE] キーと同じ機能。単位選択コマンド。

[U&Q] [U]コマンドを送信後[Q]コマンドを送信します。

[Z&Q] [Z]コマンドを送信後[Q]コマンドを送信します。

注) ZERO 設定のコマンドが「R」コマンドのみのはかりでは、ZERO 設定は出来ません。

#### ⑤ 【Connect/Start/Stop】ボタン

Connect 表示: このボタンをクリックすると前回の AD-8528TM 情報を呼び出します。

Start 表示: このボタンをクリックするとデータ収集が行える状態になります。

Stop 表示: このボタンをクリックするとデータ収集を中止します。

#### ⑥ 【Test/Monitor】ボタン

Start 後は Monitor 表示となり、受信データの表示を行います。

Test 表示の時は、接続の確認を行います。

・計量機器にデータを要求するコマンドを送り、データ収集する場合、【Test】ボタンを押すと、

- 《Property 画面》にて設定したコマンドを送信します。
- ・計量機器の[PRINT]キーを押すなどして、計量機器からデータを送信する場合、《Property 画面》 の【Command】欄を空白にして、【Test】ボタンを押します。
	- 計量機器の[PRINT]キーを押すなどの操作を行い、データを転送させます。データが表示され れば正常に通信が行えている事が確認できます。

⑦【Connect Name】

設定してある接続名リストです。チェックがある機器と通信が行えます。 文字が薄くなっている場合は,接続されていないことを示しています。

#### 7-2 Setting 画面

《WinCT for Wireless 画面》の【メニュー】[Setting]→[Open]を選択すると開きます。

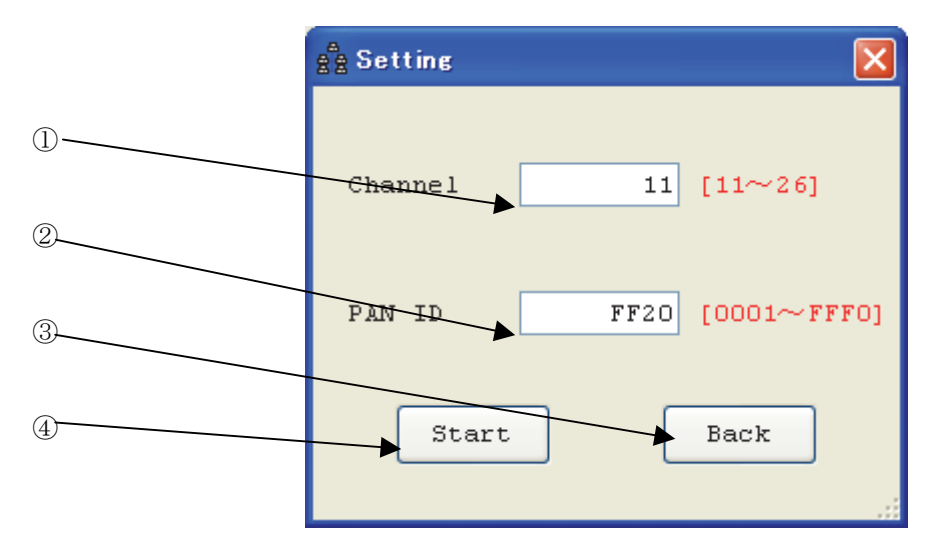

① 【Channel】

AD-8528PC の設定を行います。"11~26"の間で設定してください。

※デフォルトの状態では[11ch(ZigBee 規格での呼称チャンネル)]に設定されています。

無線 LAN 等の他の無線による妨害が強い場合は、使用 Channel を変更してください。

②【PAN ID】

AD-8528PC の設定を行います。"0001~FFF0"の間で設定してください。

※PAN ID はお互い通信を行うグループを設定します。PAN ID が同じ端末同士で通信ができます。端末 が互いに直ぐ近くに置かれていても、PAN ID が異なれば通信できません。

接続したい天びん・はかり用ワイヤレス端末には、本ソフトで設定した PAN ID を設定してください。 本ソフトを用いて、個別に複数のネットワークグループを構築する場合、それぞれのネットワークグルー プには独自の PAN ID を付けてください。

③ 【Back】ボタン

AD-8528PC の設定をしないで終了します。

④ 【Start】ボタン

《Setting 画面》にて設定した【Channel】、【PAN ID】を AD-8528PC に設定します。

#### 7-3 Config 画面

《WinCT for Wireless 画面》の【メニュー】[Config]→[Open]を選択すると、接続設定の一覧が表示されます。

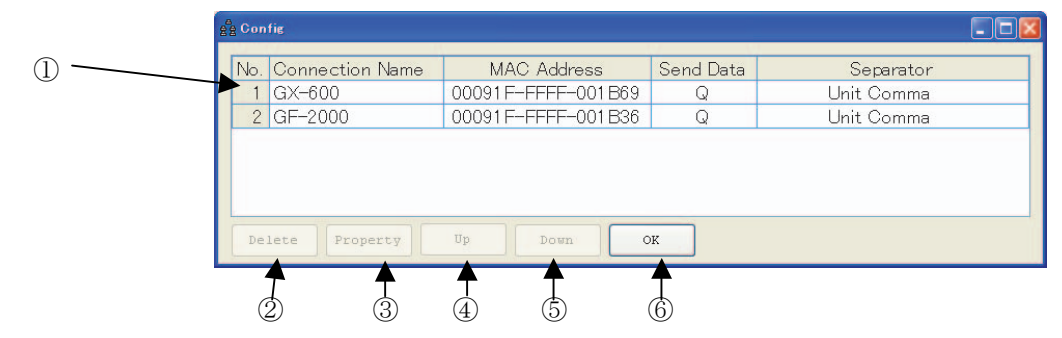

① 【表】

設定してある接続リストを表示します。

接続名をダブルクリックすると《Property 画面》が表示され、接続機器の変更・確認を行います。

② 【Delete】ボタン

選択している接続設定を削除します。

③ 【Property】ボタン

選択している接続設定の《Property 画面》が表示され、接続設定を変更します。

【表】の接続名を選択(反転表示)し、【Property】ボタンを押すと《Property》画面が表示されます。 詳細は《Property 画面》の説明を参照してください。

④ 【Up】ボタン

選択している接続設定の位置を一つ上にシフトします。

⑤ 【Down】ボタン

選択している接続設定の位置を一つ下にシフトします。

⑥ 【OK】ボタン

《Config 画面》を閉じます。

#### 7-4 Property 画面

《Config 画面》の接続名を選択(反転表示)し、【Property】ボタンを押すと表示されます。

《WinCT for Wireless 画面》の【Connect Name】欄にて接続名を右クリック→[Property]でも表示されます。

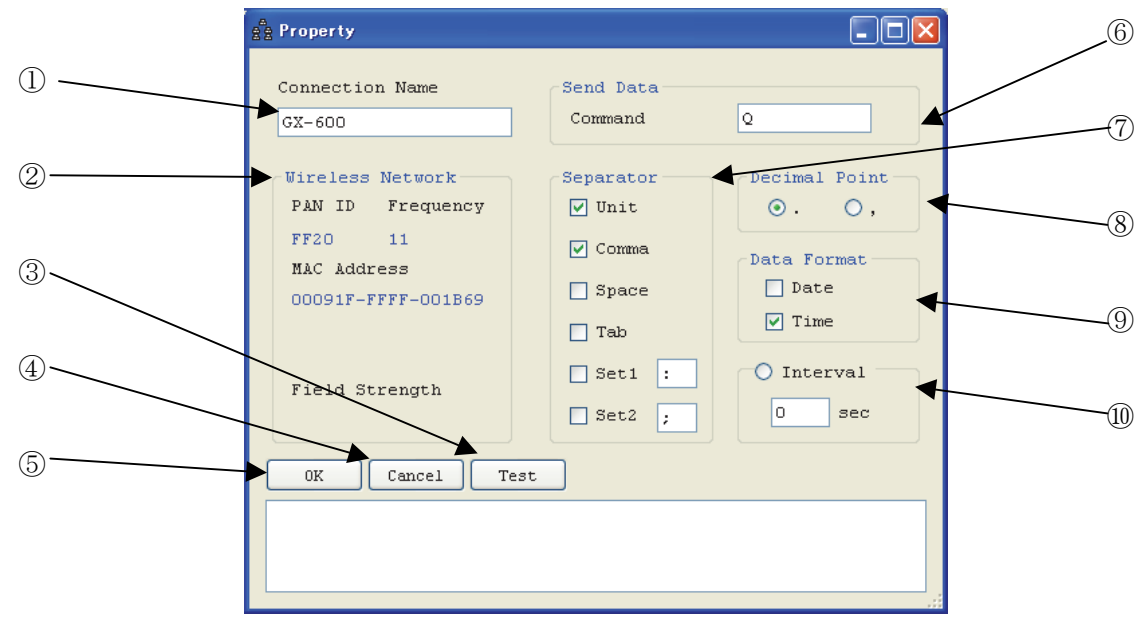

① 【Connection Name】

設定に名前を付けます。初期設定ではチャンネル番号が入ります。(例:"No.1") "No.1"を"GX-600"と入力し直すことができます。

② 【Wireless Network】

ここに表示される値は ZigBee のネットワーク情報です。値を変更することはできません。 [PAN ID]: 現在の PAN ID を表示します。 [Frequency]: 現在の Frequency を表示します。 [MAC Address]: 現在の MAC Address を表示します。

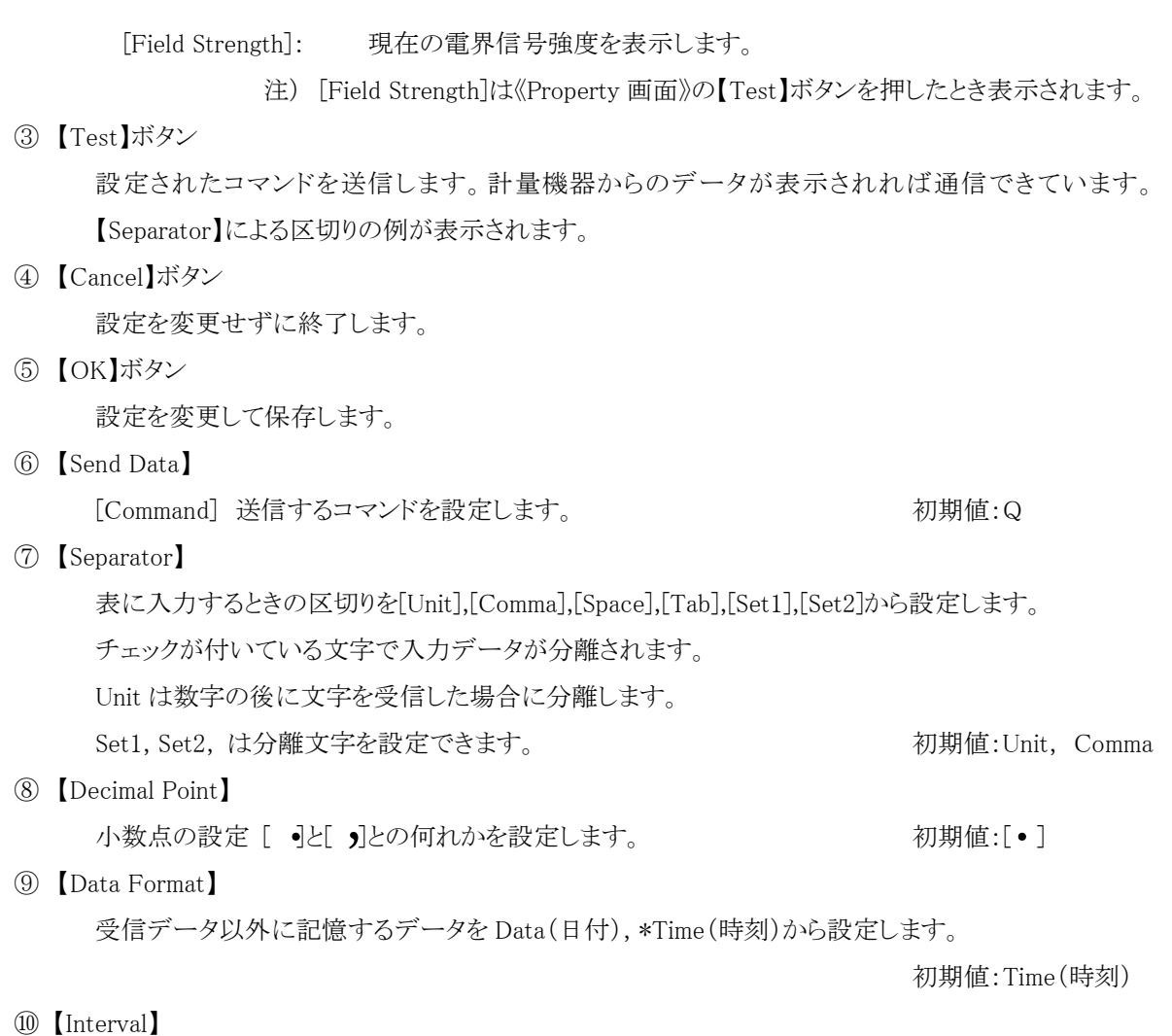

設定した時間ごとに【Send Data】の[Command]を送信します。 コンピュータ側のデータ処理速度が遅い場合や、定期的にデータを入力する場合に使用します。 時間は秒単位で設定できます。初期設定は0秒("0Sec")、チェック無しです。 設定値が0("0sec")の場合または【Interval】にチェックが無いときは送信しません。

## 8. 接続 RS232C\_ケーブルと AC\_アダプタのご案内

■ 接続 RS232C ケーブルのご案内

接続する天びん・はかりの接続コネクタを確認の上、ご注文お願いいたします。

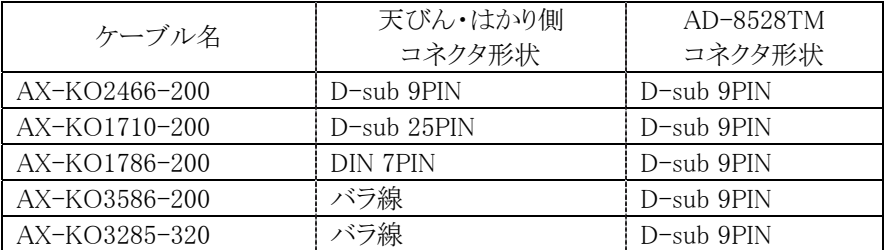

■ AC アダプタのご案内

AD-8528TM 用に別途 AC アダプタをご入り用の時は以下の何れかの機種を選択下さい。 市販の AC アダプタを用いますと故障の原因になりますので、ご使用なさないで下さい。

- AX-TB196 入力: 100V, 出力: 9V/100mA
- AX-TB230 入力:100~240V, 出力: 7.5V/650mA
- AX-TB248 入力:100~240V, 出力: 12V/1A
- AX-TB266 入力:100~240V, 出力: 9V/500mA
- AX-TB162 入力: 100V, 出力: 7.5V/500mA

## 9. はかり・天びんとインジケータとの表示の違い

- はかり・天びんとインジケータの出力フォーマットの違いがありますので、表示形態が異なります。
	- はかり·天びんの17 文字のA&Dフォーマット [第1ヘッダ(2 字)] + [ ,(1 字)] + [極性(1 字)] + [計測値(8 字)] + [単位(3 字)] + [CrLf(2 字)]  $\emptyset$ ) ST,  $+0123.456$  kgCrLf
	- インジケータの18文字のA&Dフォーマット [第1ヘッダ(2 字)] + [ ,(1 字)] + [第 2 ヘッダ(2 字)] + [ ,(1 字)] + [極性(1 字)] + [計測値(7 字)] + [単位(2 字)] + [CrLf(2 字)] 例) ST,GS,+123.456kgCrLf
	- はかり・天びん及びインジケータから[PRINT][設定]キーなど、マニュアルでデータを送る場合
	- モニタ表示

 $\bullet$  主主子

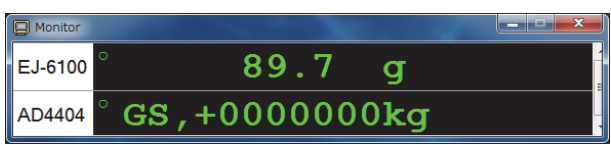

上図では上段がはかり・天びん、下段がインジケータからの計測値を表示しています。 はかり・天びんでは第2ヘッダが有りませんので、計測値だけが表示されます。 インジケータでは第2ヘッダが有りますので、第2ヘッダと計測値が表示されます。

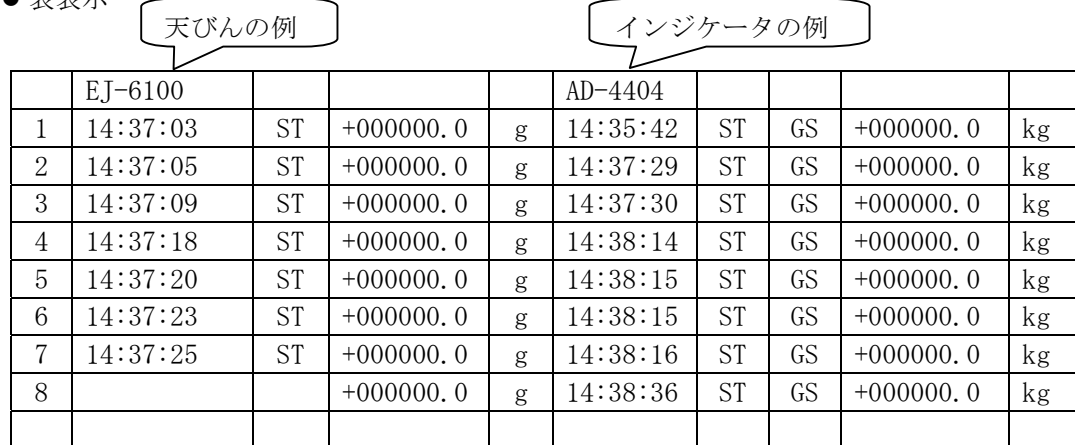

上図では左側がはかり・天びん、右側がインジケータからの計測値を表示しています。

インジケータでは第2ヘッダが有りますので、第2ヘッダも表示されます。

- ◆ パソコンからコマンドを用いて、はかり・天びん及びインジケータから計測データ等を要求する場合。 本ソフトで使用出来るコマンドは以下の通りです。
	- [Q]:データ要求
	- [Z]:ZERO 設定
	- [U]:単位変更
	- 上記のコマンドのみに応答します。
	- それ以外のコマンドを送った場合は、以下の応答をします。
	- はかり・天びん
		- 応答を返しません。
	- インジケータ
		- 一文字の場合は応答を返しません。
		- 二文字以上の場合は[?]を返します。
		- 注) ZERO 設定のコマンドが「R」コマンドのみのはかりでは、ZERO 設定は出来ません。